# **Welcome to EEMUG 2017**

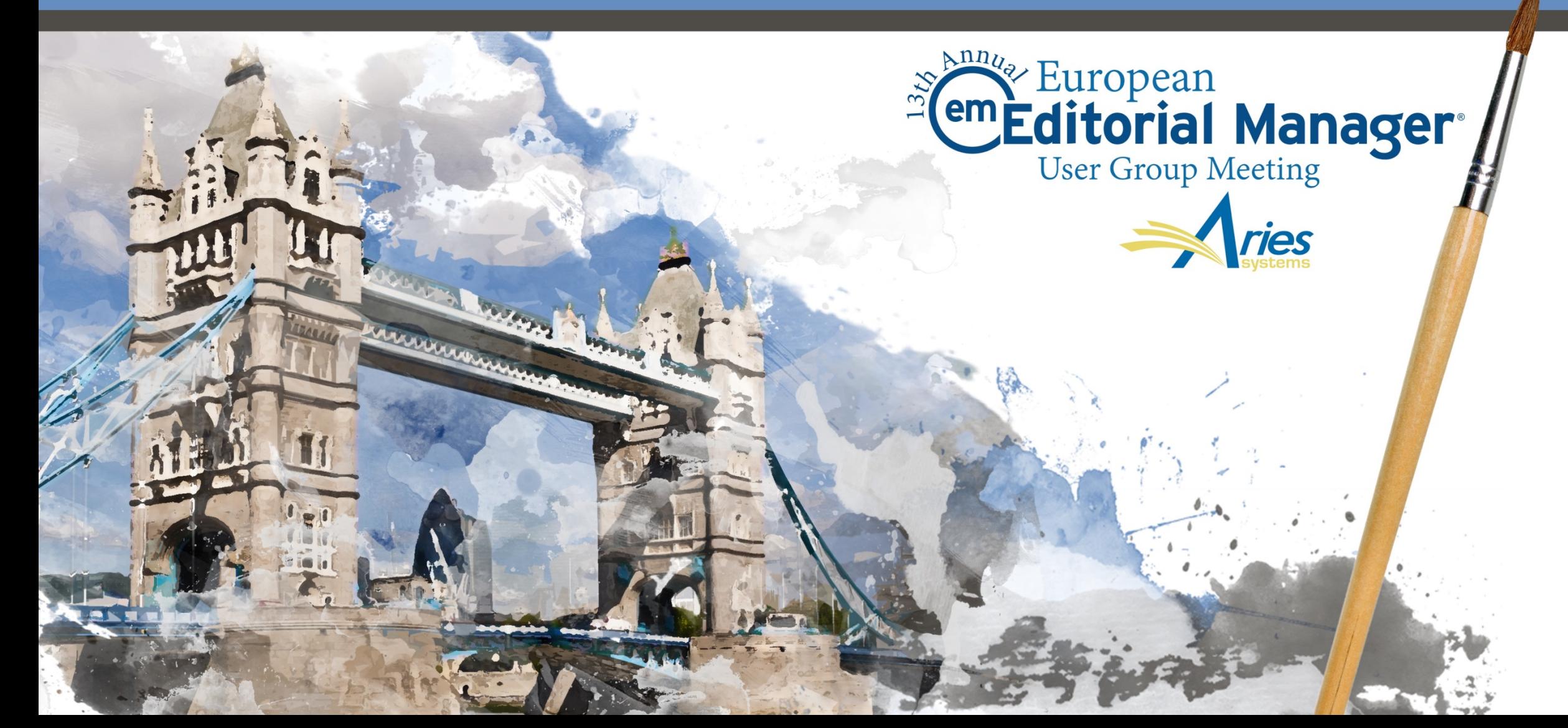

# Boot Camp Betsy Hopkins

# 12 January 2017

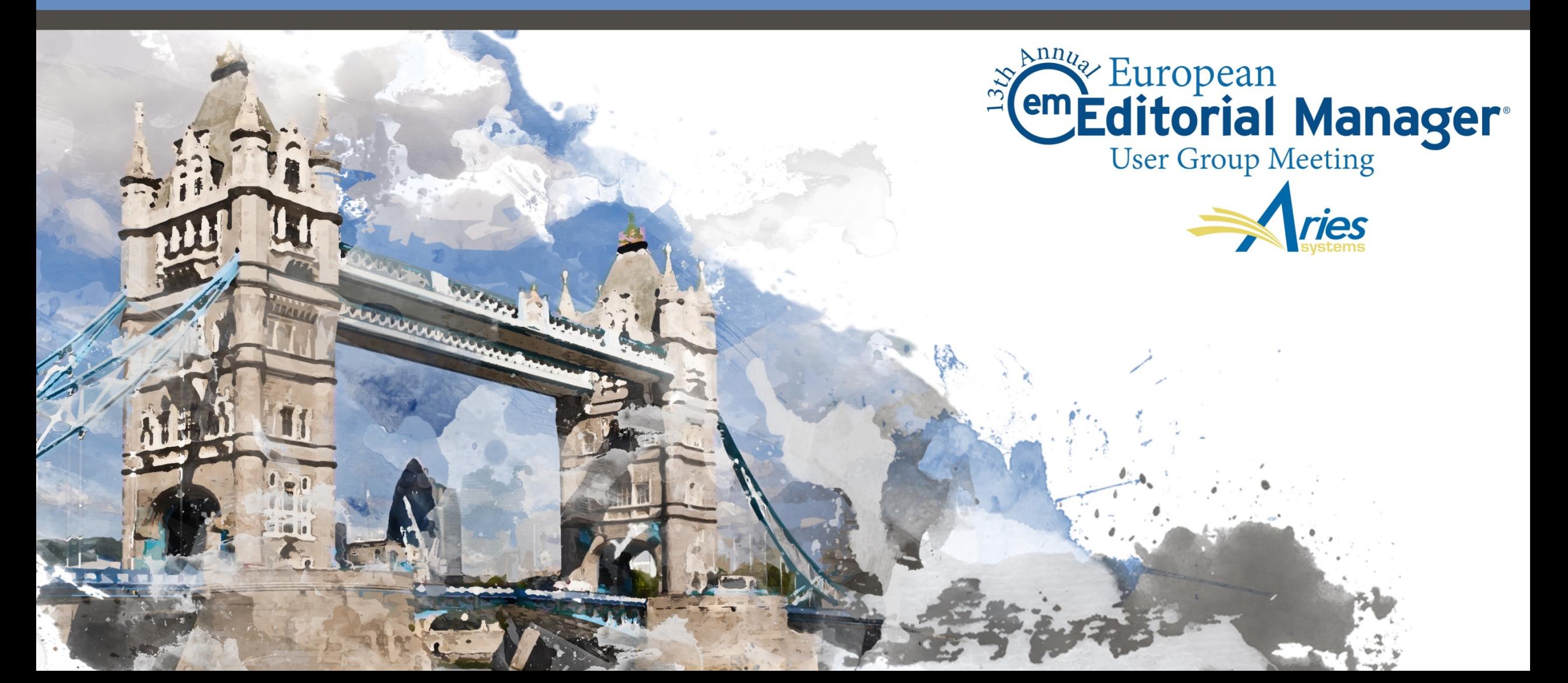

# Boot Camp Agenda

- o How is EM Structured
- o Getting Information Into EM
- o User registration
	- o Self register
	- o Proxy register
- o Managing people records
- o The author submission process
- o Submission processing
- o Inviting Reviewers
- o Completing a review the Reviewer form
- o View reviews and comments
- Editor decisions and the decision letter
- o Letters
- o Reporting

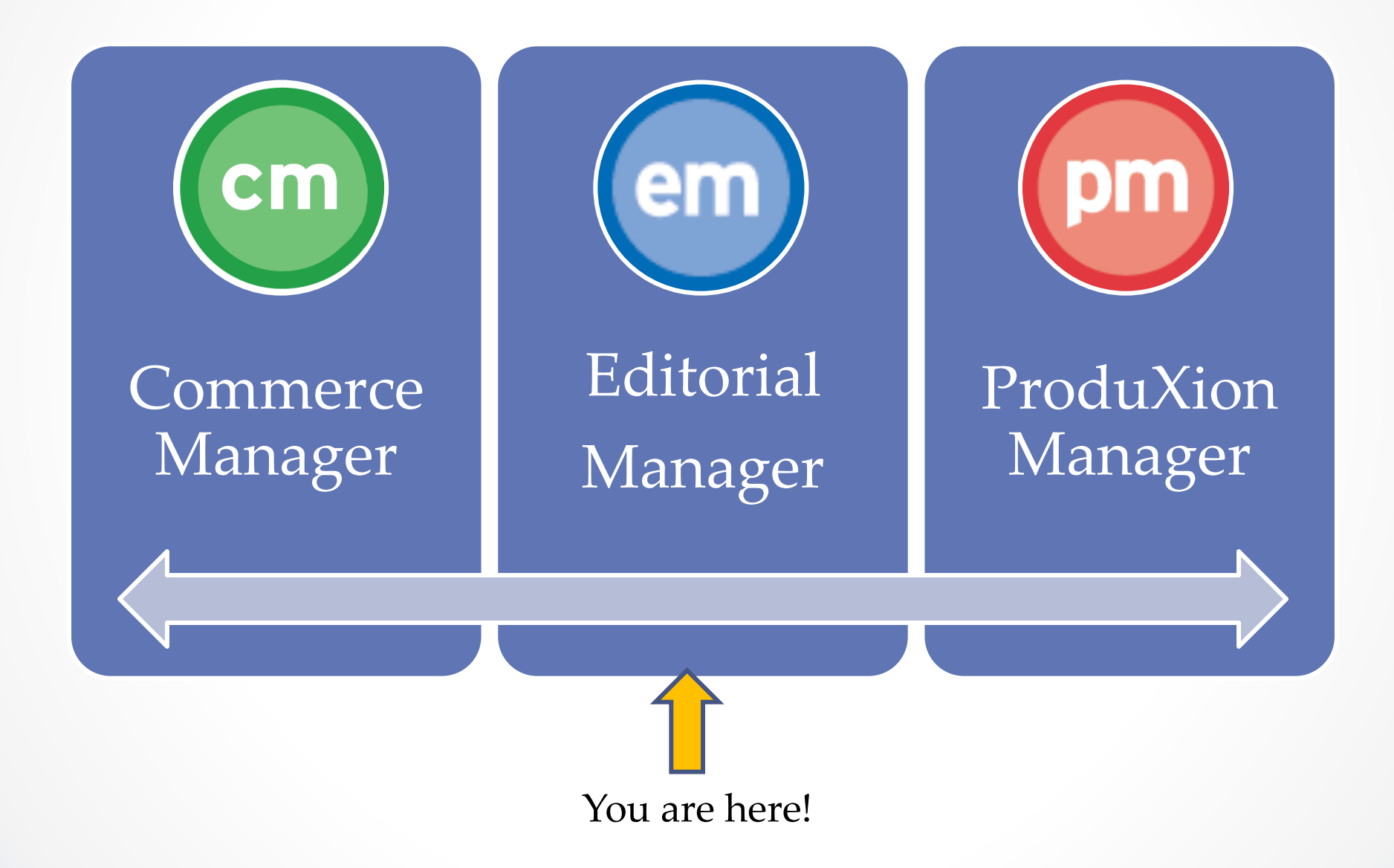

# How is EM Structured

![](_page_4_Figure_1.jpeg)

#### EM is made up of 4 role families

- The author role is the default role. Everyone is an author!
- o Users can have one role from each family
- o Each role is assigned a set of permissions that determine what a user can see and do

# Getting Information Into EM

#### PEOPLE

- o Import
- o Self registration
- o Proxy registration

#### **SUBMISSIONS**

- o Author submission
	- o Unsolicited
	- o Invited
- o Transferred submissions
	- o Between EM sites
	- o From non-EM sites into EM
- o EM Ingest
	- o Author submission via third party Manuscript Service Providers

![](_page_6_Picture_0.jpeg)

### **Register New User**

![](_page_6_Picture_2.jpeg)

Let's Do it!

# Self Registration

#### **Pre-registration Page**

To register to use the Editorial Manager system, please enter the requested information. Upon successful registration, you will be sent an e-mail with instructions to verify your registration.

![](_page_7_Picture_20.jpeg)

# Self Registration

![](_page_8_Picture_14.jpeg)

You can determine which fields will be required or optional.

# Institution Name Normalization

![](_page_9_Picture_17.jpeg)

Aries has partnered with Ringgold and is using their curated database of institutions. This is another way to keep your data clean!

# Self Registration

![](_page_10_Picture_15.jpeg)

![](_page_10_Picture_16.jpeg)

New registrants will be sent an email that contains their new user name and password.

# Proxy Registration

![](_page_11_Picture_25.jpeg)

## Managing People Records Keeping your data clean!

![](_page_12_Picture_1.jpeg)

Let's Do it!

## User Records

![](_page_13_Picture_4.jpeg)

## User Records

Clicking on a users name opens the complete user record

![](_page_14_Figure_2.jpeg)

# Inside a User Record

![](_page_15_Picture_8.jpeg)

Inside of a user record is where you assign the user a reviewer or editor role

# Users Activity Details

![](_page_16_Picture_27.jpeg)

![](_page_16_Picture_28.jpeg)

In addition to historical and statistical information a user record also contains current editor assignments, completed reviews and authored submissions.

# Inactivating User Records

![](_page_17_Picture_48.jpeg)

- o An inactivated user cannot be reinstated
- o The recorded actions and details of the inactivated user do not get removed from manuscript history or details, from Editor or Reviewer performance statistics or from any table or record that uses historical information

Configurations!

# Merging Duplicate User Records

![](_page_18_Picture_34.jpeg)

![](_page_19_Picture_0.jpeg)

#### Questions about the Registration Process or Managing People records?

![](_page_20_Picture_0.jpeg)

**KEEP** CALM **AND SUBMIT** YOUR PAPER

### Author Main Menu

#### Unsolicited Invited

![](_page_21_Picture_15.jpeg)

Let's Do it!

# Select Article Type

![](_page_22_Figure_1.jpeg)

The selection of an article type determines which submission steps will be presented to the author.

### Enter the Title of the Submission

![](_page_23_Picture_14.jpeg)

Secondary title fields can be used to enter the submission title in a different language.

### Add/Edit/Remove Authors Step

![](_page_24_Picture_19.jpeg)

You can configure which contributing author fields will be required or optional.

# Funding

#### **New Submission**

#### WEBDEM-D-16-00010

- Select Article Type
- $\checkmark$  Enter Title

Add/Edit/Remove Authors

- Funding Information **Select Section/Category**
- $\checkmark$  Submit Abstract
- ↓ Enter Keywords
- Select Classifications

**Additional Information**  $\checkmark$ 

- **Enter Comments**
- **Suggest Reviewers**
- **Oppose Reviewers**

Select Region of Origin

√ Attach Files

#### **Enter Funding Source Details**

![](_page_25_Figure_17.jpeg)

**Funding Information** 

![](_page_25_Picture_104.jpeg)

American Psychological Foundation (US)

Entering the first few characters of the funding source will populate the pulldown list of funders.

You can also select which author is the grant recipient.

# Sections/Categories

![](_page_26_Picture_4.jpeg)

## Submit Abstract

#### **Submission**

- Select Article Type
- Enter Title
	- Add/Edit/Remove Authors
- **Funding Information** ✓
- Select Section/Category
- Submit Abstract
	- **Enter Keywords**
	- **Select Classifications**
	- **Additional Information**
	- **Enter Comments**
	- **Suggest Reviewers**
	- **Oppose Reviewers**
	- **Select Region of Origin**
	- **Attach Files**

![](_page_27_Picture_16.jpeg)

You limit the number of words or characters of the abstract.

The abstract can be included in the Reviewer invitation letter by using the **%**ABSTRACT**%** merge field.

![](_page_28_Picture_11.jpeg)

You can allow authors to manually enter keywords associated with the content area of their submission.

![](_page_29_Picture_29.jpeg)

If you require the selection of classifications during registration and also require the author to select classifications during submission process EM can provide a list of potential reviewers by matching Reviewers areas of expertise with the content area of a manuscript.

# Additional Information

![](_page_30_Picture_22.jpeg)

Questionnaires are article type specific.

Follow-on questions can be used to collect additional information.

Questions can be required or optional.

# Comment Box

![](_page_31_Picture_4.jpeg)

# Suggest / Oppose Reviewers

![](_page_32_Picture_17.jpeg)

You can determine which fields are required or optional for both the suggest and oppose reviewers submission step.

# Select Region of Origin

![](_page_33_Figure_1.jpeg)

This is the ISO (International Organization for Standardization) official list of countries.

![](_page_34_Picture_46.jpeg)

Authors can upload a variety of file types: for example

- o Zip file
- o URL / URI to external resource
- o Supplemental files
	- o Audio / video / wave

Required and optional submission items are configured in Policy Manager.

![](_page_35_Figure_1.jpeg)

EM verifies that all required submission steps and submission items have been included before allowing the author to complete their submission.

EM builds two pdf's: an author/editor and a reviewer pdf.

![](_page_36_Picture_28.jpeg)

- o Aries has partnered with RightsLink for the collection of open access article processing charges (APC)
- o APCs can be configured by article type
- o APCs can be required or optional

# I Accept Checkbox

Submissions Waiting for Approval by Author Dianne Gullo, PHD

If no Actions appear for your submission, please wait a few minutes for your PDF to be built. The Actions appear automatically when your PDF is available.

The 'Edit Submission' link allows you to fix or alter your submission. Please use Edit Submission to make changes to the meta-data and to remove and upload new files that make up your submission.

The 'Remove Submission' link removes your submission from the system. Please use this ONLY if you would like to permanently remove this submission from the system.

Page: 1 of 1 (1 total submissions)

Display 10  $\sqrt{ }$  results per page.

![](_page_37_Picture_33.jpeg)

 $<<$  Author Main Menu

#### The author must view their submission before it can be approved

![](_page_37_Picture_34.jpeg)

![](_page_38_Picture_0.jpeg)

Questions about the author submission process or corresponding configurations?

#### **What happens once the author submits the paper to the publication?**

![](_page_39_Picture_1.jpeg)

To peer review or not to peer review that is the question!

Let's Do it!

### Editor Main Menu

![](_page_40_Picture_5.jpeg)

# Technical Check and Send Back to Author

![](_page_41_Picture_11.jpeg)

Return to author sends the submission back to the author with a letter, however the number of times and reasons for the return are not tracked.

# Technical Check

![](_page_42_Picture_54.jpeg)

- o Technical check is an opportunity to triage a submission and return it to the author prior to beginning the peer review process
- o Technical check tracks the number of times and reasons a submissions has been sent back to the author
- o %TECHNICAL\_COMMENTS\_TO\_AUTHOR% merge field can be used in the technical check fail letter
- o Once a submission passes technical check it can be assigned to an Editor

# Assign Editor

![](_page_43_Picture_4.jpeg)

# Assign Editor

![](_page_44_Figure_1.jpeg)

Blinding an Editor from a submission prevents that Editor from having any access to the submission.

![](_page_45_Picture_0.jpeg)

#### Questions about Technical check or Editor assignment?

![](_page_46_Picture_0.jpeg)

![](_page_46_Picture_1.jpeg)

Let's Do it!

# Inviting Reviewers

There are a number of ways to search for potential Reviewers:

- Classification matches
- Personal classifications
- o Reviewers suggested by the author
- o Name
- o Suggest Reviewers
- o Register and select a new Reviewer
- o Request unregistered Reviewer
- Search from the entire database for users without reviewer roles
- o Search using Reviewer Discovery

#### Searching for Reviewers by Classification Matches

#### The Reviewer selection summary page

![](_page_48_Figure_2.jpeg)

#### Searching for Reviewers by Classification Matches

![](_page_49_Figure_1.jpeg)

#### Searching for Reviewers by Classification Matches

![](_page_50_Picture_18.jpeg)

![](_page_50_Picture_19.jpeg)

Clicking on a Reviewers name provides additional Reviewer information including their classification ranking.

# Completing a Review

Once a Reviewer accepts the invitation to review or is assigned to review, the submission will move to the Reviewer's pending assignment folder where he can submit the review.

![](_page_51_Picture_14.jpeg)

# Completing a Review

![](_page_52_Picture_4.jpeg)

Completing a Review

![](_page_53_Picture_4.jpeg)

# Completing a Review

The review form can contain:

- Instructions either embedded on the form or in a pop up window
- o Manuscript rating questions

o Scale of 1-3 / 1–5 / 1-10

- o Custom review questions
- Confidential comment to author box
- Comment to editor box
- o Ability to upload reviewer attachments

#### The review form is configured in Policy Manager

![](_page_55_Picture_0.jpeg)

Questions about inviting reviewers, completing a review, or the corresponding configurations?

### Editor Decisions

![](_page_56_Picture_1.jpeg)

Let's Do it!

![](_page_57_Figure_1.jpeg)

Editor can monitor progress of reviews in a variety of folders on the main menu.

**Review Status** Specific review statuses can be seen in folders under the Review Status 1 Partial Review Saved Renee Reviewer - Accept column. Due: Jan 13, 2017 2 Invited - No Respons Remy Reviewer Invited 0 days ago Roland Reviewer Invited 0 days ago (less...) 1 Complete Mike Di Natale, n/a -**Minor Revision** 2 Total Required 1 Agreed Roland Reviewer Due: Jan 13, 2017 (less...)

![](_page_58_Figure_1.jpeg)

To view completed reviews the Editor can click on the View Reviews and Comments link in their list of available action steps.

This information is also available on the top of the Editor's decision form.

![](_page_59_Picture_11.jpeg)

The Editor has access to any uploaded reviewer attachments. Clicking on the reviewer's recommendation will open the review form.

![](_page_60_Picture_68.jpeg)

Inside the review form an Editor can:

- o Reopen a review returns the paper to the reviewer
- o Rate the reviewer The rating is averaged into the overall reviewer rating
- o View and Edit the reviewer comments (with appropriate permission)
- o View the rating and custom question responses

#### Manuscript rating card View Review Questions Responses

![](_page_61_Picture_19.jpeg)

Custom questions and responses can be merged into the decision letter.

![](_page_62_Picture_21.jpeg)

- o Reviewer attachments can be made available to the author or other reviewers
- $\circ$  Attachments can be sanitized author identifying information is removed from the file properties

# Editor Decisions

![](_page_63_Picture_49.jpeg)

![](_page_63_Picture_2.jpeg)

An Editor is notified when the required number of reviews have been completed.

These submissions move to the Editor's "Submission with Required Reviews Complete" folder.

Click on the submit Editor's Decision and Comments link to open the Editor decision form.

## Editor Decisions

![](_page_64_Picture_4.jpeg)

![](_page_65_Picture_38.jpeg)

If the Editor has the Notify Author permission the letter that corresponds to the Editor decision is automatically presented.

The Editor can select a different decision letter if multiple letters are configured for a decision term.

![](_page_66_Picture_10.jpeg)

An Editor can upload attachments directly on the decision letter.

## Editor Decisions

![](_page_67_Picture_8.jpeg)

Reviewers can be notified when an Editor makes a decision.

# Editor Decisions

![](_page_68_Figure_1.jpeg)

Editor Main Menu shows Decision Folders

# Author View of Attachments

![](_page_69_Picture_21.jpeg)

![](_page_69_Picture_22.jpeg)

Attachments to the decision letter can be viewed by the author from either an attachment to the email (if configured) or by using the view attachments link in their action steps.

![](_page_70_Picture_0.jpeg)

Questions about viewing reviews, Editor decisions or the corresponding configurations?